## Web 会議システム(オンライン授業)に参加するために

音声接続がうまくいかない生徒が多くいるようですので、これを確認して下さい。 ※画像は Android ですが、他の機種でもそこまで大きくは変わりません。

①アプリを起動すると、以下のような画面が出るので、「ミーティングに参加」をタップ

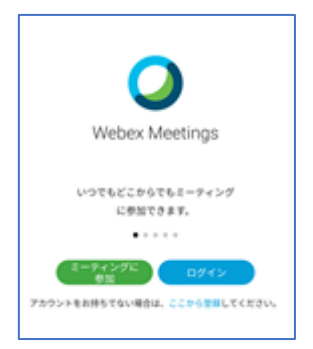

②ミーティング番号と名前、メールアドレスを入力し、(画像では右上の)「参加」をタップ

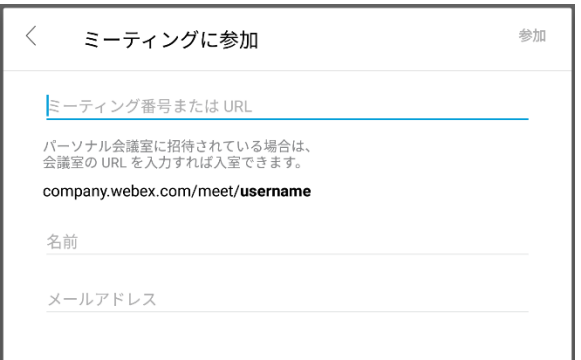

③参加直前の確認画面で、画面下、画像では□部分が「インターネット通話」(コンピュータ通話を 使用)になっていることを確認し、「参加」をタップ。それ以外になっていると、音声通信ができません ので、声が聞こえなかったり、マイクで話せなかったりします。

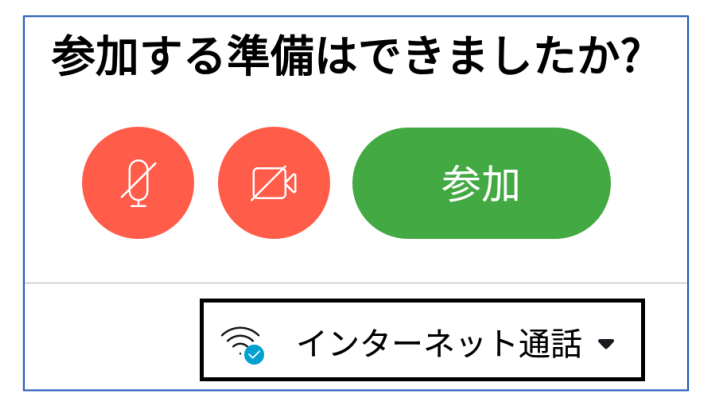